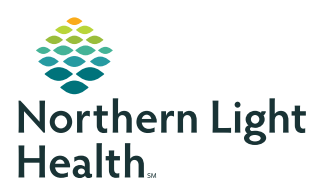

## **myNorthernLightHealth** PATIENT PORTAL

**Updating your email address or password**

### **STEP 1**

Visit **myNorthernLightHealth.org**

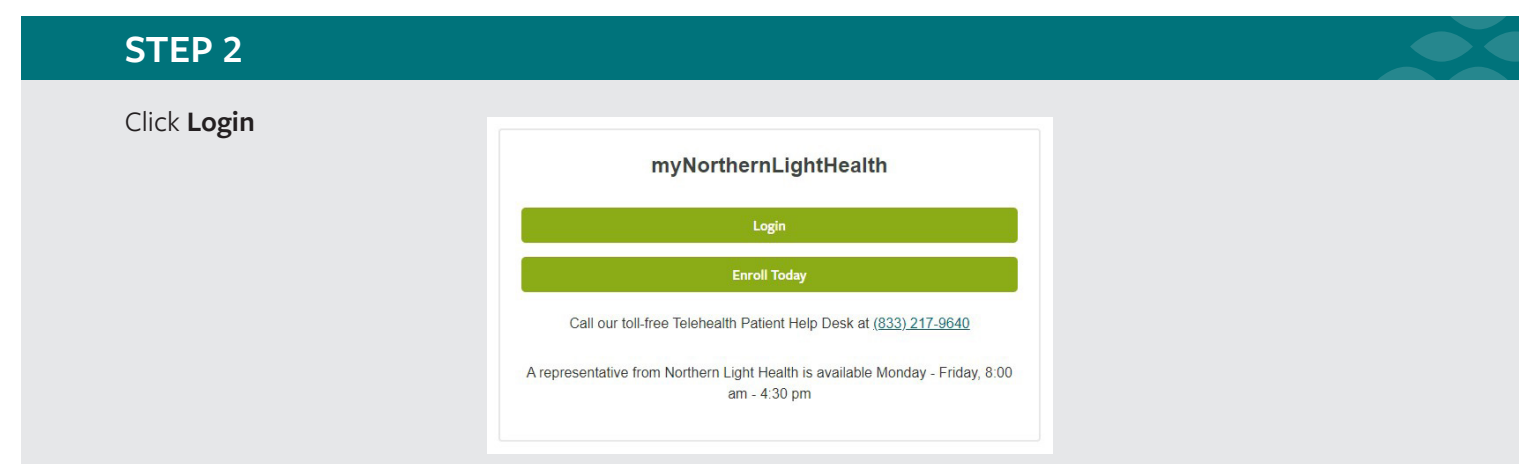

#### **STEP 3**

Enter your old **Email address or username**

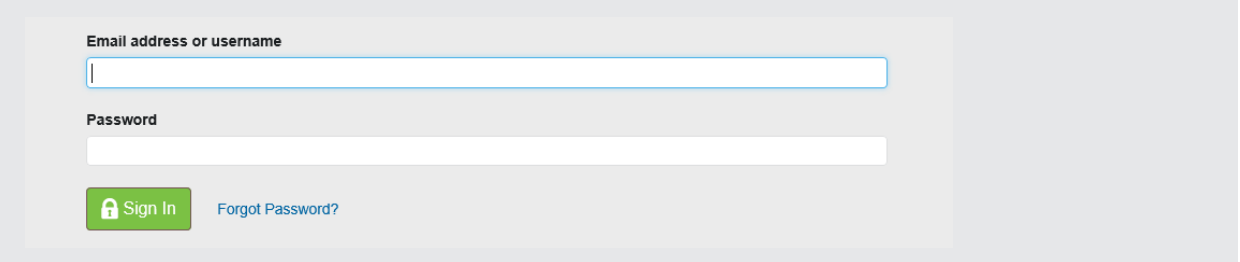

### **STEP 4**

Enter your **Password**

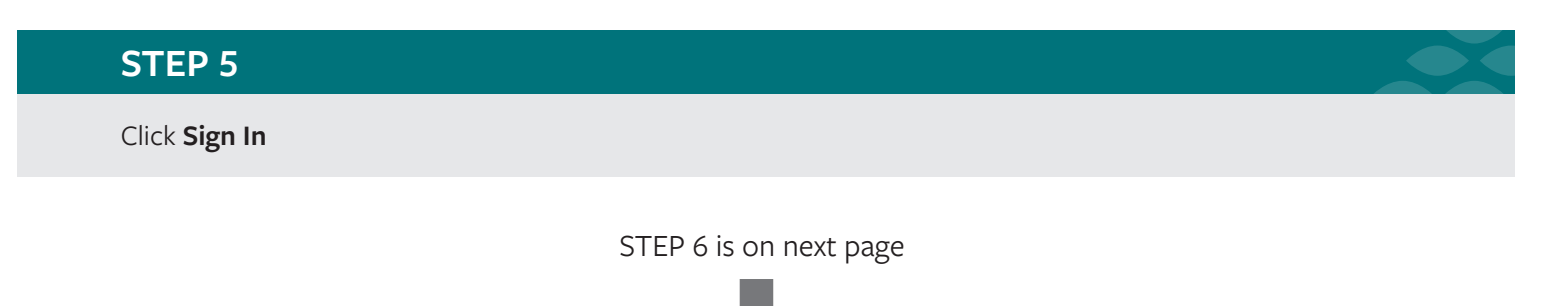

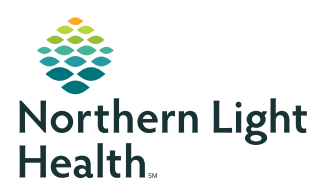

# **myNorthernLightHealth** PATIENT PORTAL

**Updating your email address or password**

### **STEP 6**

At the **top right** of the screen, click the dropdown icon next to the Account Name

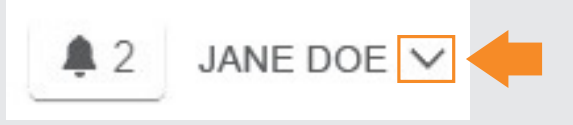

#### **STEP 7**

In the dropdown menu, select **Sign In and Security**

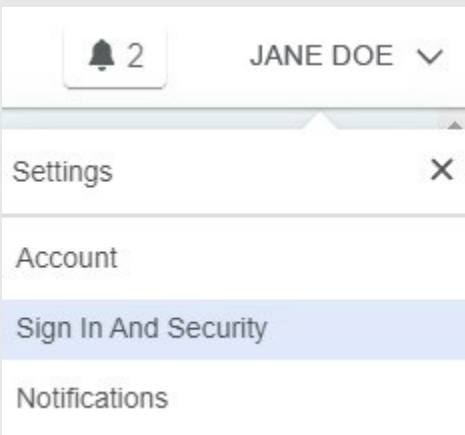

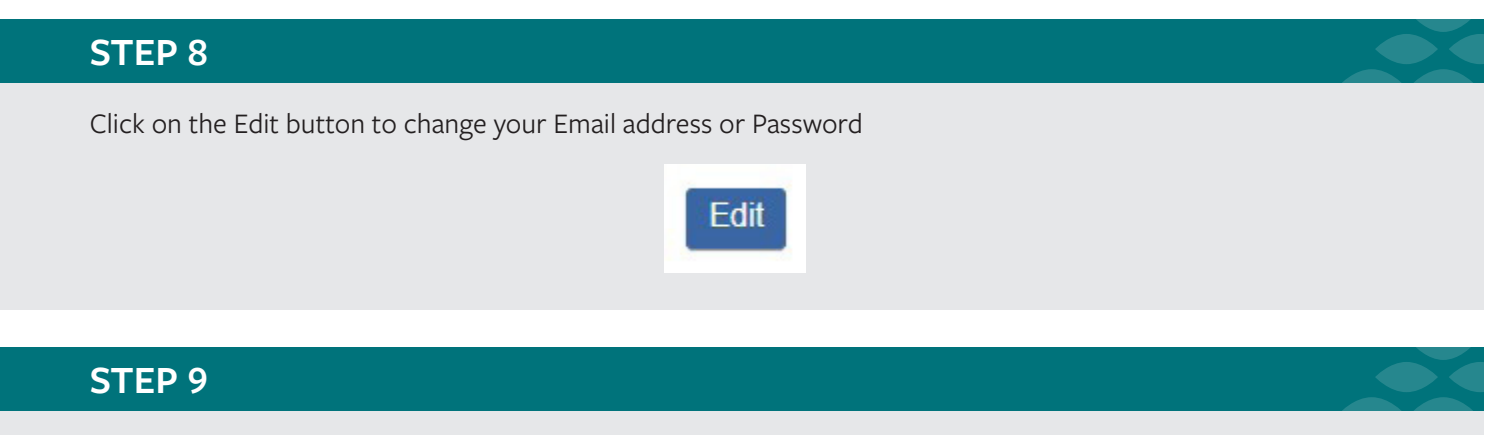

To return to the portal homepage, click on Home at the top left of your screen